Os indico los Datos para tener acceso al Curso que comenzamos:

Página WEB: [www.formacionpujazon.com](http://www.formacionpujazon.com/)

Las fechas, días y horarios figuran al comienzo de la Acción Formativa.

La forma de entrar en el Curso es la siguiente:

Una vez te encuentres en la Página debes pinchar en ACCEDER se encuentra a la derecha de la pantalla parte superior.

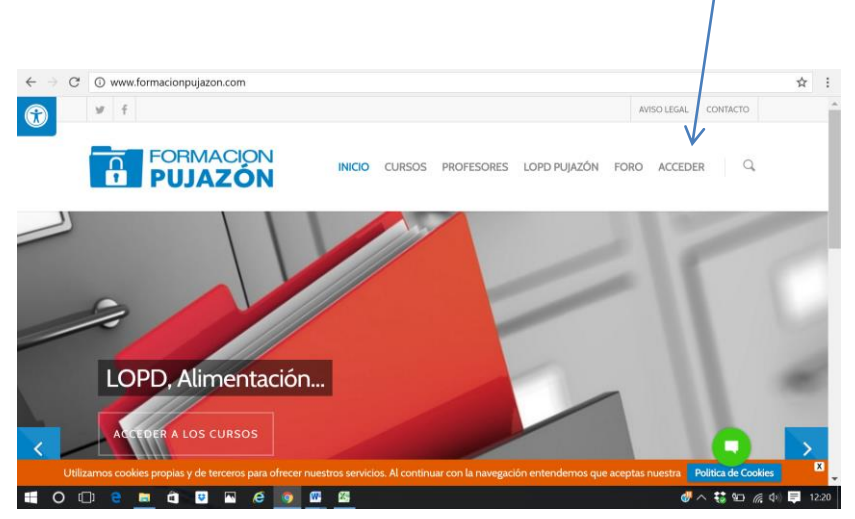

Te aparece esta Ventana: Pincha en el Botón Acceder

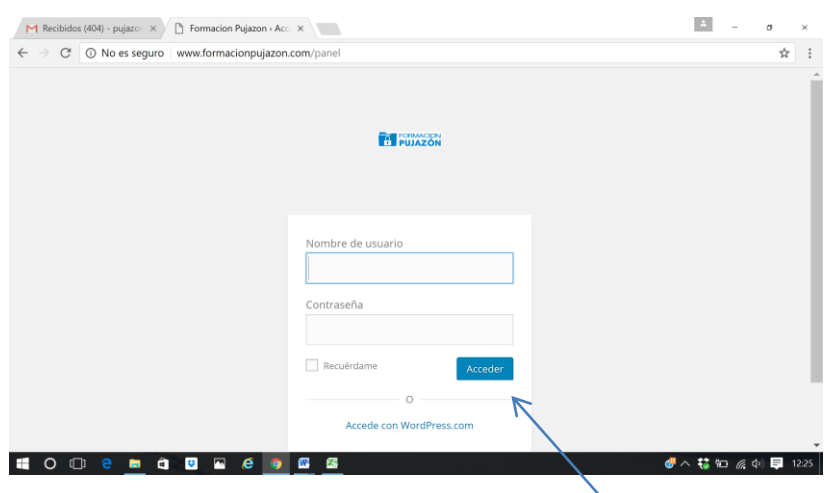

## Apareciendo el siguiente Cuadro o Ventana:

Ahora introduces tu Usuario y Contraseña que ya tienes, todo en MAYÚSCULAS Y SIN ESPACIOS EN BLANCO y pinchas de nuevo en Acceder

Veras que ahora aparece tu Nombre en la parte superior derecha de la pantalla.

En la Parte inferior de la Pantalla (estará oculta) buscas tu CURSO (el Nombre de este también os lo he pasado a través de Gerencia), de todos los que te van apareciendo tienes uno donde aparece el Nombre de tu Empresa entre paréntesis), es ahí donde debes pulsar una sola vez:

EJEMPLO SECRETO, ARCO Y NOMBRAMIENTOS EN LA LOPD (NOMBRE EMPRESA)

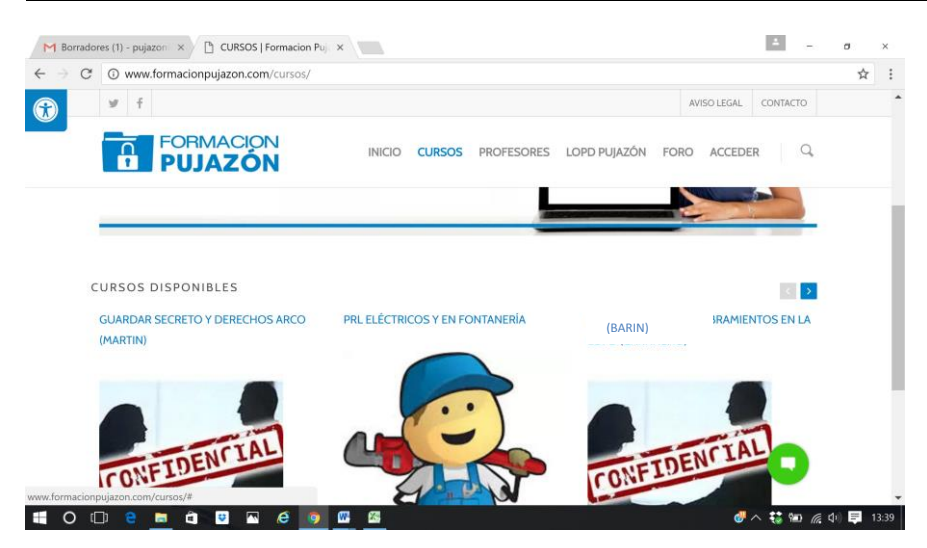

Debes pinchar en él, verás que aparece el Nombre del Curso y ya simplemente comenzamos a estudiar, lo primero son los Objetivos y el Contenido con los Módulos que componen el Curso.

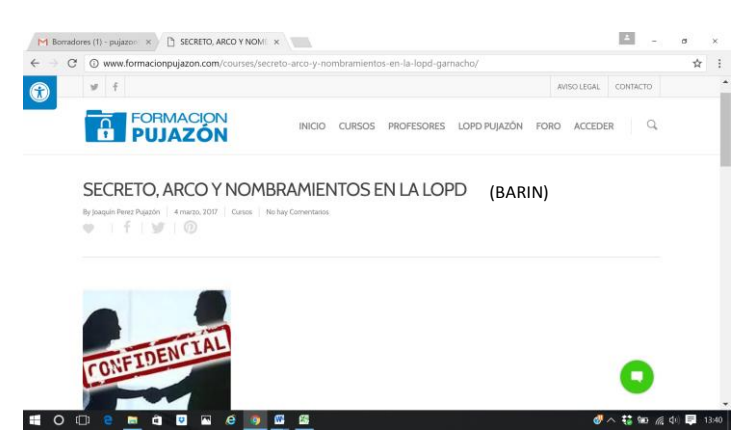

Ya sólo tienes que pinchar en el Primer Módulo y comenzamos, veras en este primer Módulo, los Contenidos, fechas del Curso, Horario, donde puedes remitir tus dudas, vía Foro y por correo electrónico, admitiéndose también llamadas telefónicas.

El Tutor es: Joaquín Pérez Pujazón

E-mail para dudas [pujazon@gmail.com](mailto:pujazon@gmail.com) y móvil 677-67.67.58

Podéis mandar vuestras preguntas en cualquier horario aunque sea fuera del horario marcado, ya que se os contestará lo antes posible.

Estas dudas se pueden mandar en cualquier horario, no tiene que ser forzosamente en el que hemos marcado para el Curso, aunque sería lo ideal.

También tenemos algunos Vídeos a lo largo del Curso, donde te dice "(hacer click [AQUÍ](http://bit.ly/2jtb61i) clave de acceso: formacionpujazon)", además de indicarte la Clave para acceder a ver el Vídeo.

Al final de cada Módulo debes indicar tu Nombre de Usuario y el e-mail del Formador [\(pujazon@gmail.com\)](mailto:pujazon@gmail.com) o el tuyo, así al tutor le llega un correo diciéndole que has terminado el Módulo, una vez tecleado estos datos, tienes que indicar si has tenido alguna duda marcando el Círculo que hay, si has tenido alguna duda puedes escribirla en el Cuadro que tienes justo debajo.

Después pincha en "enviar" y en "Marcar como terminado". Automáticamente pasas al siguiente Módulo y ya es seguir el proceso, también cuentas con Ejercicios/Exámenes, que debes ir contestando.

Con esto damos por terminada esta explicación. Espero que todo esté claro y sea entendible.

**IMPORTANTE: CUANDO QUIERAS TERMINAR DE ESTUDIAR DEBES LLEVAR EL RATÓN A TU NOMBRE (parte superior derecha de la pantalla), posicionas ahí el ratón, te aparece un menú y pinchas en "CERRAR SESIÓN". Sino haces este proceso no se tendrá en cuenta el tiempo de conexión y estudios y posiblemente se pierda la Bonificación en caso de inspección.**

**Debes realizar el 75% del Contenido de la Acción Formativa para poder ser Apto y terminar dicha Acción Formativa y así recibir tu Certificado de Aprovechamiento.**

**El tiempo de conexión adecuado para tener un buen aprovechamiento de la Acción Formativa es del 75% de la Duración de dicha Acción.**